# 『互換表示設定』と『信頼済みサイトへの登録』手順

#### 互換表示設定の手順

「電子証明書取得」に障害が発生した場合について、互換表示設定を実施することにより、改善する ケースがありますので、設定手順をご案内いたします。

- ●対象OS : 【Windows7 SP1】・【Windows8.1】
- ●対象ブラウザ: 【InternetExplorer11】

### 【手順】

1.InternetExplorer11を起動し、メニューバーにある「ツール(T)」から「互換表示設定(B)」を クリックします

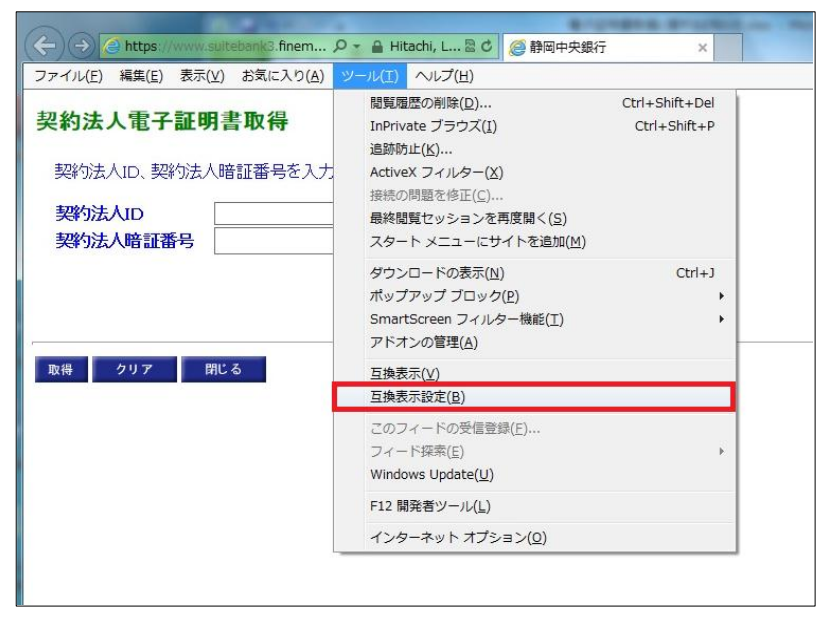

2.互換表示設定の画面で「追加するWebサイト(D)」に finemax.net が表示されているので そのまま [ 追加 (A) ] ボタンをクリックします。

※finemax.netが表示されていない場合は、「finemax.net」と入力し、[追加(A)]ボタンをクリック してください。

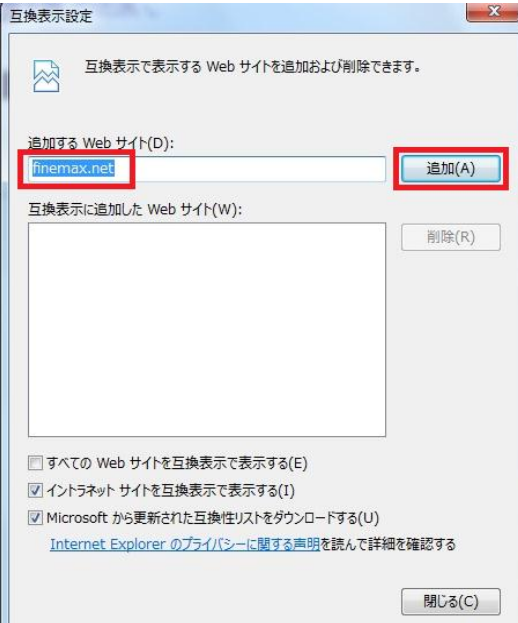

3.「互換表示に追加したWebサイト (W) 」の枠に 『finemax.net』が追加されます。 そのまま、 [ 閉じる (C)] ボタンをクリックして画面を閉じます。

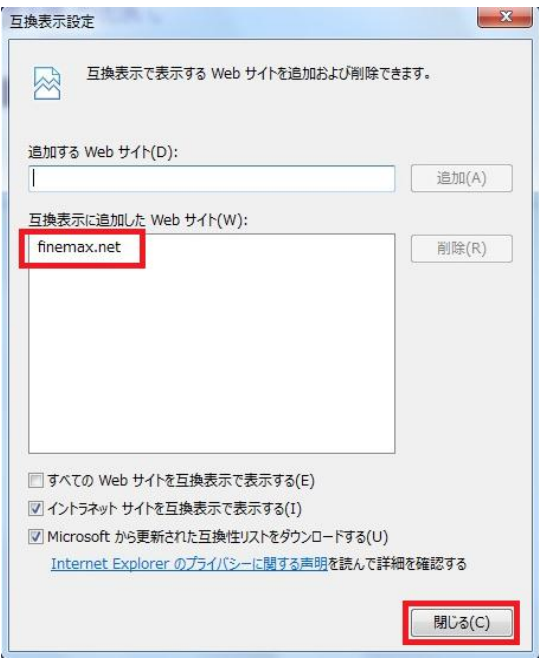

4.以上で互換表示設定は完了となります。 電子証明書再取得 を進めてください。

## 信頼済みサイトへの登録

「電子証明書取得」に障害が発生した場合について、信頼済みサイトへの登録を実施することで 改善するケースがありますので、登録手順をご案内いたします。

●対象OS : 【Windows Vista SP2】·【Windows7 SP1】·【Windows8】·【Windows8.1】

●対象ブラウザ: 【InternetExplorer「8」・「9」・「10」・「11」】

## 【手順】

1.InternetExplorerを起動し、メニューバーにある「ツール(T)」から「インターネットオプション(O)」を クリックします。

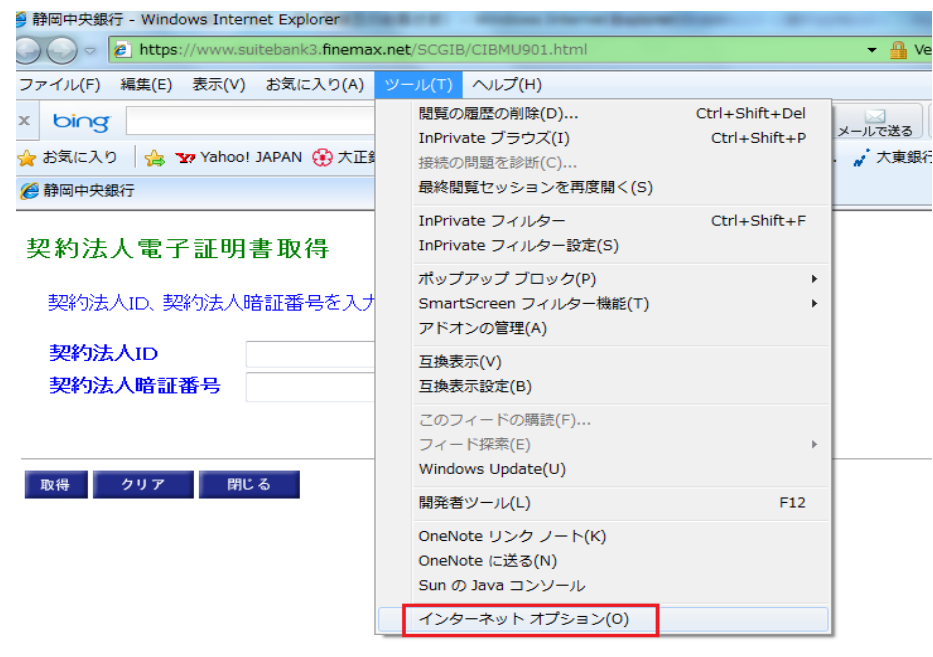

2.インターネットオプションの画面で「セキュリティ」をクリックします。 次に、「信頼済みサイト」をクリックし、[サイト(S)]ボタンをクリックします。

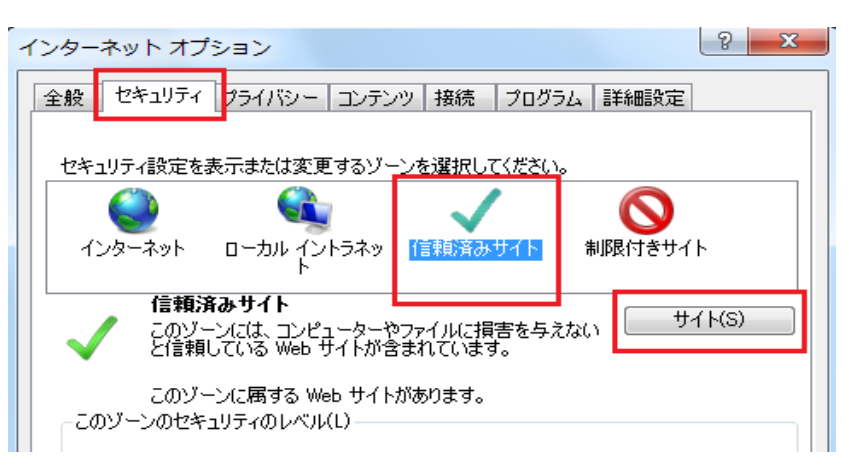

3.信頼済みサイトの画面で「このWebサイトをゾーンに追加する(D)」欄に、

「https://www.suitebank3.finemax.net」と入力し、[追加(A)]ボタンをクリックします。

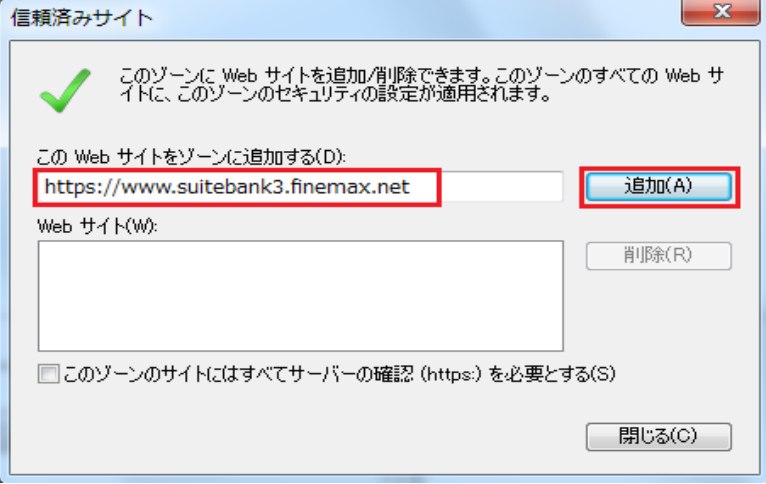

4.「Webサイト(W)」の枠に、『https://www.suitebank3.finemax.net』が追加されます。 そのまま、[閉じる(C)]ボタンをクリックして画面を閉じます。

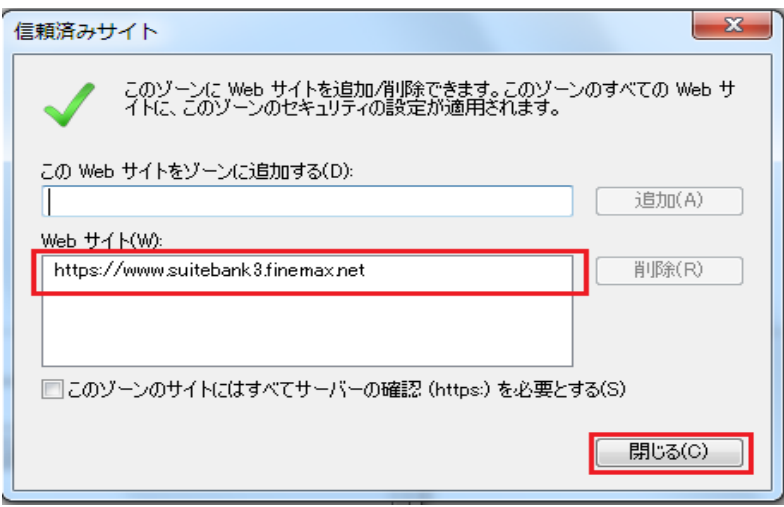

- 5.インターネットオプションの画面に戻りますので、[OK]ボタンをクリックします。
- 6.以上で信頼済みサイトへの登録は完了となります。 電子証明書再取得 を進めてください。